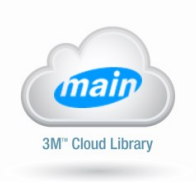

# Downloading the 3M App onto your PC

## **Step One:**

- Go to http://www.ebook.3m.com
- Click on "Available for Windows" on the left hand side of the page

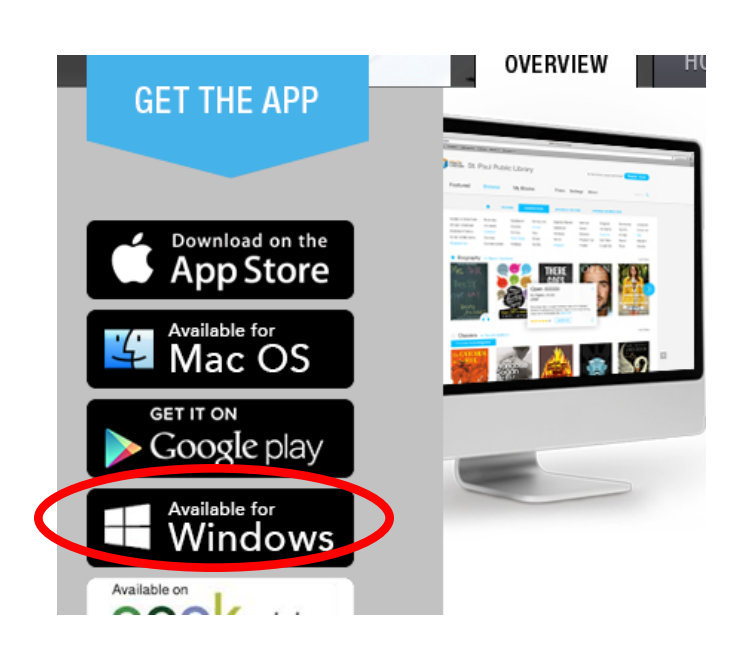

## **Step Two:**

- Click on "Download App"
- Click "Save" in the pop up screen

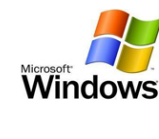

#### **PC App Installation**

The 3M<sup>nu</sup> Cloud Library application is an innovative way to browse, borows are read popular fiction and non-fiction description public library. You will need a valid library can do use the application. If you do not have getting a subscription for your community.<br>The PC application has the ability to transfer content to a personal<br>e-reader using either an existing Adobe ID or using the 3M Cloud Library<br>ID.

#### **Supported Opera**

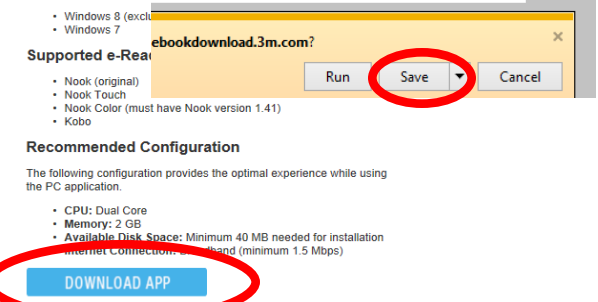

### **Step Three:**

- Once you have saved the file, another pop-up screen will appear
- Click on "Run"

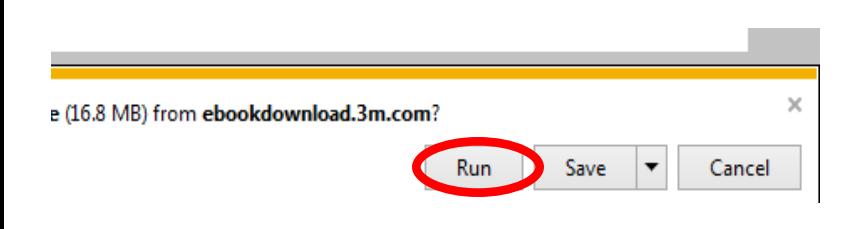

### **Step Four:**

 The 3M Cloud Library Icon should now appear on your desktop

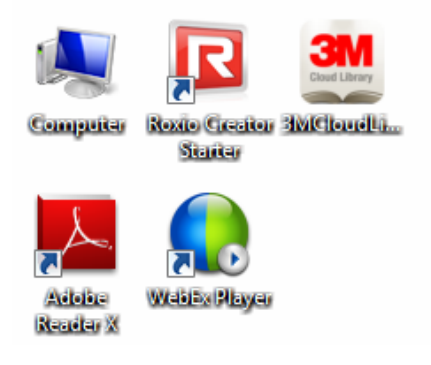

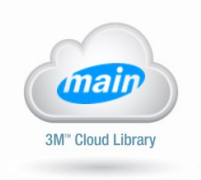

# How to Find and Check Out e-Books and Audio Books on Your PC

## **Step One:**

- When you click on the 3M icon, you will be taken to a Login screen
- Select your country, state, library, and fill in your library card number and pin number
- You must accept the terms and agreements before logging in

#### Close Login (US) United States Country State NJ. **MAIN Libraries** Library Library Card ID 1111111111111 Pin/Password  $\cdots$ By accepting you are agreeing to the following: End User License, Terms of Use and Privacy Policy. **V** I acce t the legal terms above Login

# **Step Three:**

- When you find a title click on "Borrow"
- If a title is unavailable, click on "Add to Hold List"

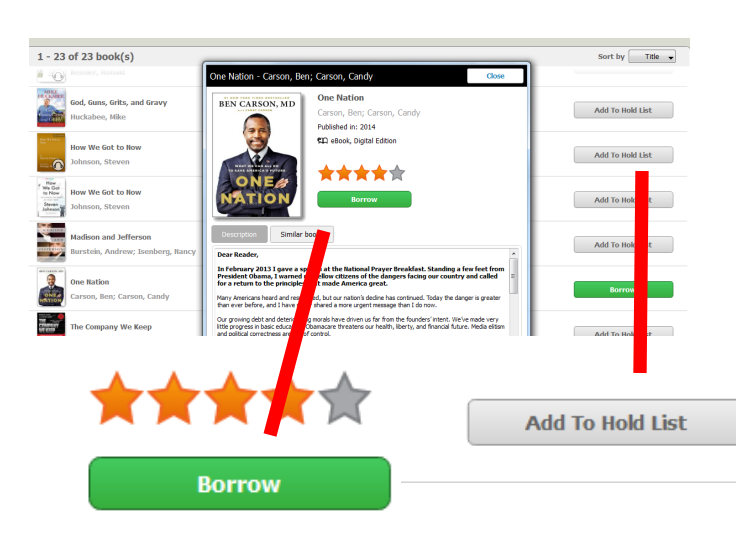

## **Step Two:**

 You can search e-books and audio books by browsing by topic or by clicking on "Search"

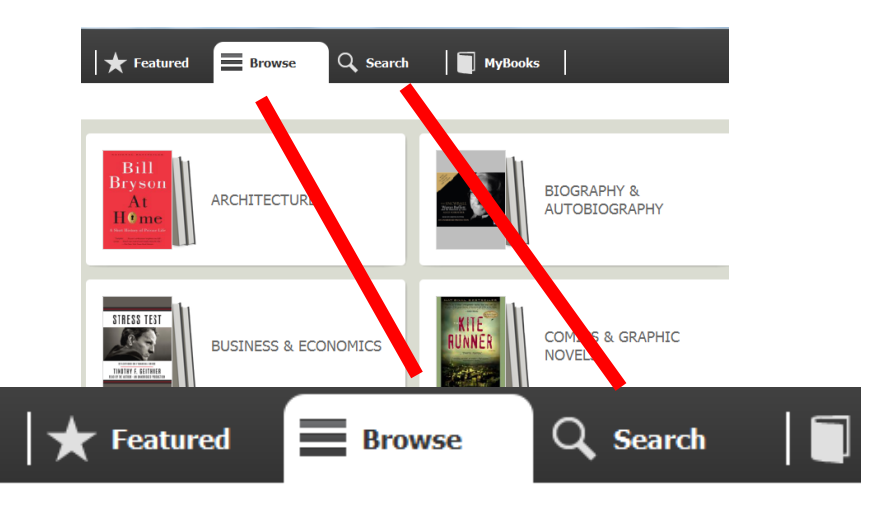

# **Step Four:**

- When you click borrow, a pop-up screen will appear
- Select "Automatically generate ID for 3M Cloud Library"
- Click "Activate

### **Activation**

- O Explicitly provide an AdobeID
- Automatically generate ID for 3M Cloud Library (recommended)

**Activate** 

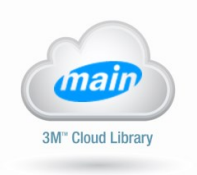

# How to Find and Check Out e-Books and Audio Books on Your PC

# **Step Five:**

- In order to access the titles you have downloaded, click on the "My Books" tab
- Click on the title and start reading or listening!

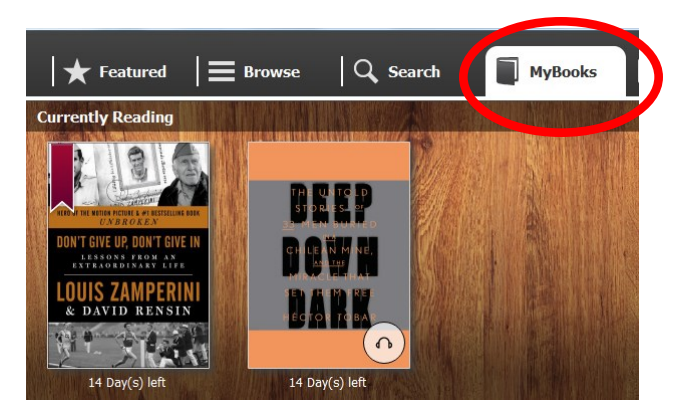

## **Step Six: Placing Items on Hold:**

- If a title is not available to borrow, you will have to select "Add to Hold List"
- You will then be asked to provide an email address if you would like to receive a notification when your title is available for download
- Confirm your email address by clicking on the link sent to you in your inbox

# **Step Seven: Returning an e-Book or Audio Book:**

- If you want to return an item before it is due, click on the "My Books" tab
- Click on "List View" in the upper right hand corner
- Click "Return"

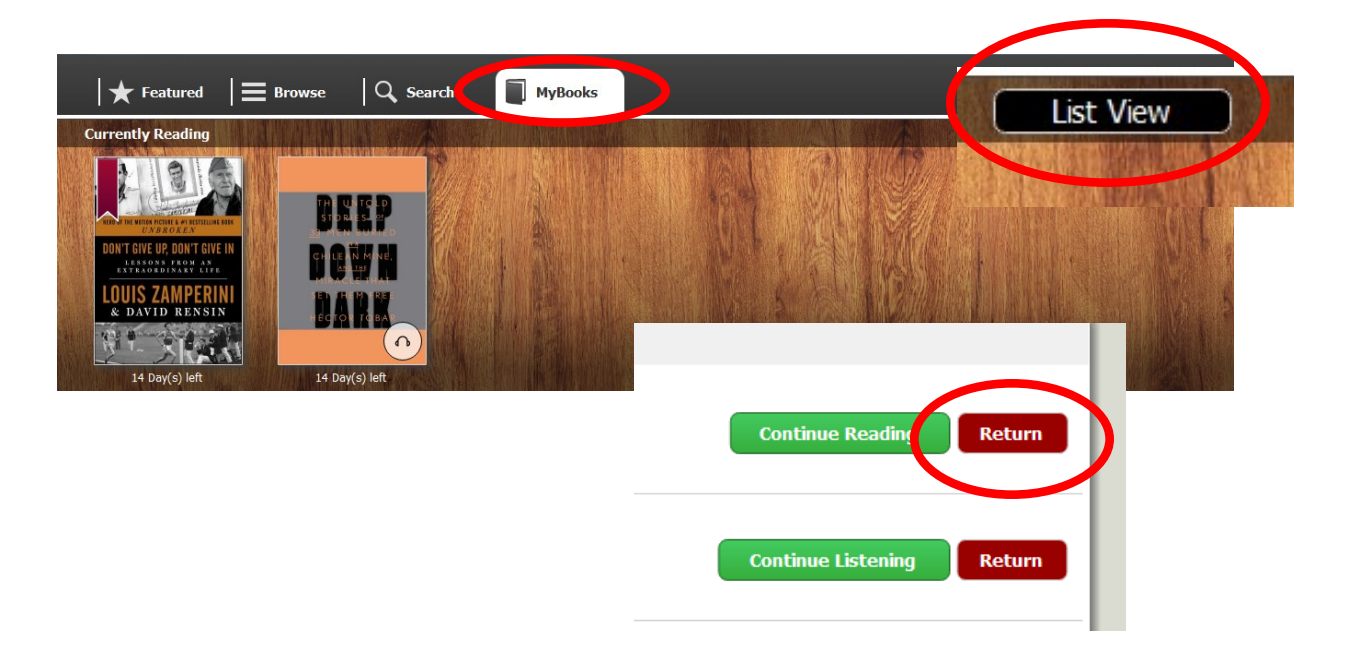